# **関係者向け マニュアル 秦野市 地域資源検索サイト**

## **(共通 ID をお持ちの方)**

2022年 7 月 秦野市

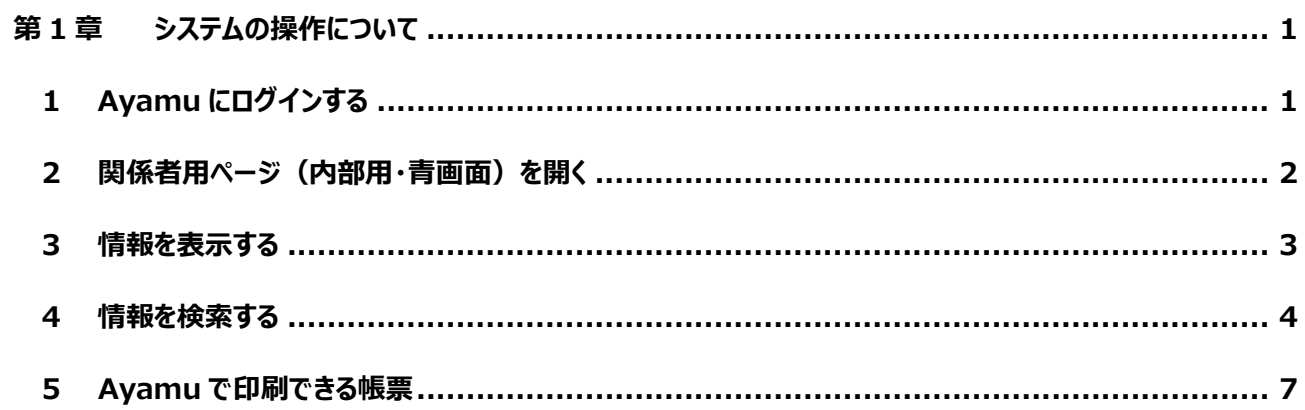

### <span id="page-2-0"></span>**第1章 システムの操作について**

#### <span id="page-2-1"></span>**1 Ayamu にログインする**

#### <https://chiiki-kaigo.casio.jp/>(又は、「カシオ Ayamu」で検索)

下記バーコードからでもページに進めます。

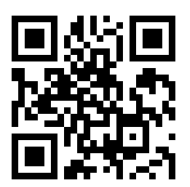

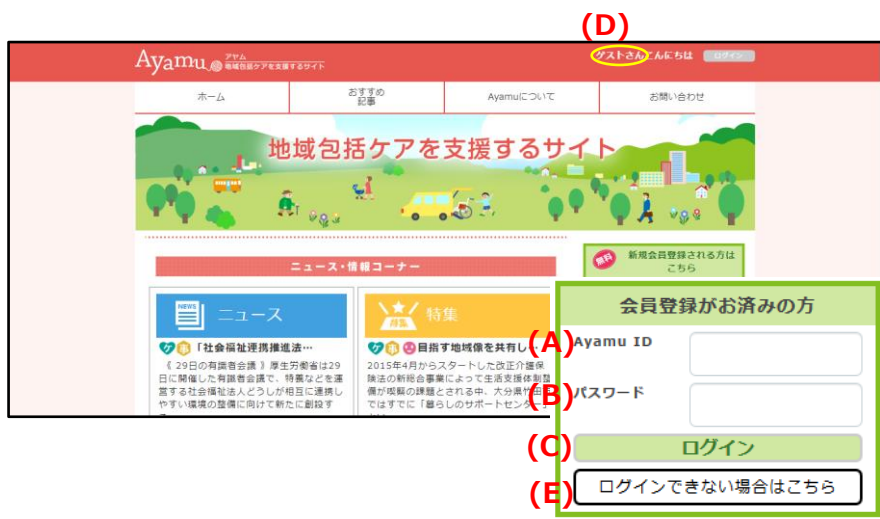

- 1. (A) ID (メールアドレス) を入力 してください。
- 2. **(B)** パスワードを入力してくださ い。
- 3. **(C) 「**ログイン」をクリックしてくださ い。
- 4. **(D)** ログインできると登録した名 前になります。

(例)ゲストさん → ◯◯市△△ さん

※ログインできない場合は、**(E)** 「ログ インできない場合はこちら」の指示に従 ってください。それでも解決しない場合 は Ayamu サポートセンターにお問合せ ください。

#### <span id="page-3-0"></span>**2 関係者用ページ(内部用・青画面)を開く**

#### <https://chiiki-kaigo.casio.jp/business>(関係者用ページの画面)

 $\Box$ Ayamu DELA PALAYA  $\pi-\Delta$ おすすめ<br>記事 グループツール マイページ Ayamuについて お問い合わせ ユーザー基本情報<br>【神奈川県 泰野市】 **Cha** クリップした記事 **(A)** 事業者管理ページへ 地域包括ケアを支援するサイト ニュース・情報コーナー サービス情報共有ページ 様々なサービス情報を登録し、コ は、、。。<br>メントや評価した情報を所属メン<br>バー間で簡単に共有出来ます。 特集 ニュース **AFRICA** → ● ■ 日指す地域像を共有し… → ● 介護保険の総合事業、…

1. **(A)** マイページ→事業者管 理ページから、関係者用ペー ジを開きます。

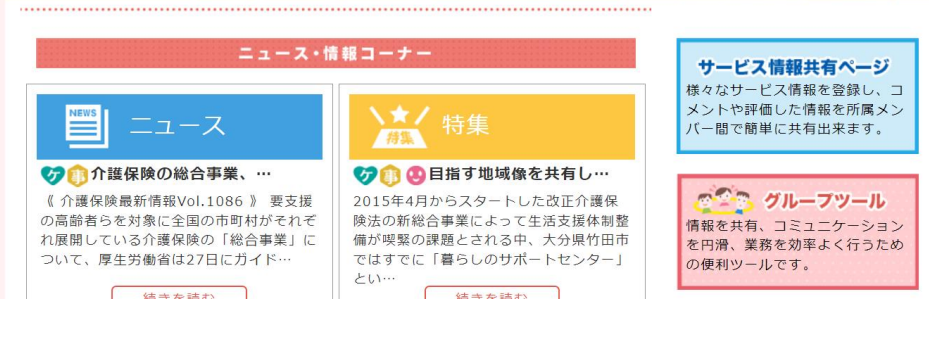

- 奏野市メイン管理者さんでログイン中<mark>、ログアクト</mark><br>【奏野市地域資源管理システム様用ページ】 Ayamu O WELL AND THE SPACE サービス情報の<br>共有ページ 自社情報 グループツール お問い合わせ Ayamu<br>トップページ 資源登録数  $260$   $#$ サービス情報共有ページ 様々なサービス情報を登録し、コメントや評価した情報を所属メンバー間で簡単に共有出来ます。 ◆ 新着情報 (B) 2019/11/25 Nov 11月25日に健康体操クラブが開催されます。ぜひご参加ください。  $> -n$ ◆ 情報を見る サービス情報一覧 提供者一覧 ◆ グループツール 会合調整 揭示板 グループ管理 運択確認
- 2. 青色基調の画面になって いることを確認してください。

**(B)** 新着のお知らせが表示さ れます。クリックすると詳細内 容が確認できます。

#### <span id="page-4-0"></span>**3 情報を表示する**

#### <https://chiiki-kaigo.casio.jp/business>(関係者用ページの画面)

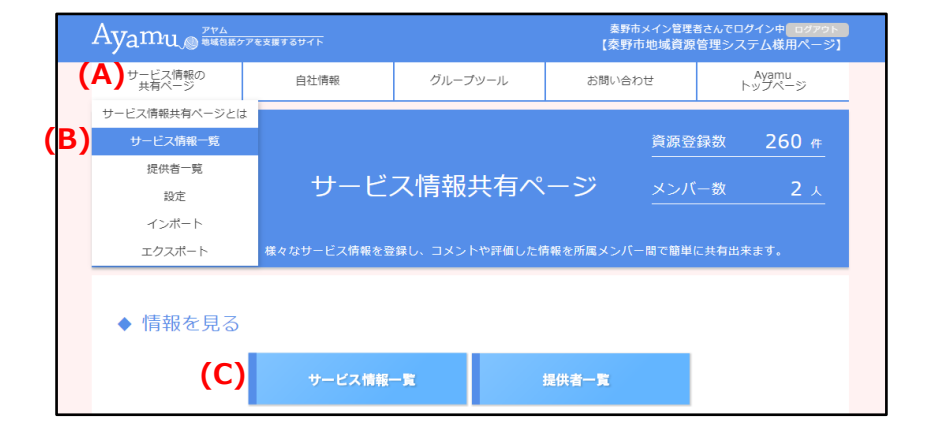

1. **(A)** 「サービス情報の共有ペ ージ」メニューの**(B)** 「サービス情 報一覧」をクリックしてください。 または、**(C)** 「サービス情報一 覧」をクリックしてください。

- 秦野市メイン管理者さんでログイン中<mark>、ログアウト</mark><br>【秦野市地域資源管理システム様用ページ】 Avamu DELESTREARTSTT サービス情報の<br>###ページ Ayamu<br>トップページ 自社情報 グループツール お問い合わせ ○サービス情報一覧 Q 現在の検索条件 事業者 秦野市地域資源管理システム 担当者 選択なし (D) **表示方法 リスト マップ** 表示件数 20件表示 v 260件 日担当サービスで絞り込む  $No.1$ 更新日2021/06/24 Ayamu DELESTRANTE 野市メイン管理者さん<br><mark>野市地域資源管理</mark>: クイン中[ ログアウト<br>**テム様用ページ** サービス情報の<br>共有ページ グループツール 自社情報 合わせ<br> Ayamu<br>トップページ ○サービス情報一覧 Q 現在の検索条作 秦野市地域資源管理システム 事業者 選択なし 担当者 **(F)(E)** 表示方法 リスト マップ **大元件数 20件表示** 260件 日担当サービスで絞り込む  $\ddot{\phantom{0}}$ t t  $\overline{\phantom{a}}$ 采C10 白展望台 O 地図 航空写真  $\bullet$  $\overline{\mathbf{a}}$ 19 18 ●東京カントリー倶楽部 泰野市 ※総合健康専門学校 ● Ó 伊勢原市立 スデイ 堀川店 ●  $\mathbf{r}$ ●秦野国際乗馬 ブ 鴨巻川 カルチャー **UB 17 25 BS OF B** 平塚岡崎 秦野市立西中 (2)  $\bullet$ R 3 .<br>≆mo  $Q$  12 Ó 秦野市立渋沢中  $\overline{C}$  $\bullet$  Q 平塚市立金目 カントリゴンボー● 松田 くも自立生活( 神奈川大 支援センター<br>- 3 日表示リー D 表示リー<br>- 利用風約 地図の頭り 立足病上病院 ーー<br>ほうらい会館さわやか体操会<br>曽屋原サロン Ê くず葉台友遊サロン トッ<sub>学ロ次数フ</sub>ロン<br>ヘアカラー専門店 カーサカラー フォルテ<mark>秦野店</mark><br>株式会社 米専門店やまぐち ■<br>※検索結果の上位100件までの位置情報を表示しています。<br>位置情報が準備できていない地域資源情報がございますので予めご了承くださ!
- 2. 「サービス情報一覧」ページが 表示されます。
- 3. **(D)** 「表示方法・リスト/マッ プ」をクリックすると、一覧表示か 地図表示かを選択できます。
- 4. **(F)** 「表示件数」を選択するこ とで、一画面で表示できる件数 を指定することができます。
- 5. **(E)** 「表示方法」でマップを選 択すると、地図が表示されます。

#### <span id="page-5-0"></span>**4 情報を検索する**

#### [https://chiiki-kaigo.casio.jp/business/info\\_services](https://chiiki-kaigo.casio.jp/business/info_services) (サービス情報の共有ページ - サービス情報一覧)

1. 画面下の**(A)** 「検索条件再設定」をク リックしてください。

- 秦野市メイン管理者さんでログイン中<mark>(ログアウト)</mark><br>【秦野市地域資源管理システム様用ページ】 Ayamu DELETTEXATSUTE サービス情報の<br>##有ページ 自社情報 グループツール お問い合わせ Ayamu<br>トップページ 事業者 秦野市地域資源管理システム 相当者 選択なし ▲担当者で検索 選択なし  $\overline{\tau}$  例 > 000-0000 約半径 3 v キロ のサービス情報 イ 地区で検索 Qキーワードで検索 キーワードを入力してください。 一その他条件で検索(複数選択可能)
- 2. 検索したい項目に入力(チェック)し、 検索条件を設定してください。複数の項 目に設定すると「または(OR)」になります。 ※地区にチェック+他項目にチェックの場 合は「かつ(AND)」検索になります。 (例:朝日町の内科)

#### 【留意事項】

**(B)** 「住所検索」は抽出処理に 5~20 秒程度、時間がかかります。

**(C)** 「キーワードで検索」で指定した文字 列を含むデータを抽出します。 (検索項目の選択肢になっている内容等か らは抽出できないことに注意)

 $\sim$  検索を効率良く  $\sim$ 

「かつ(AND)」・・・(スペース)

#### 例:AA BB

「を除く(NOT)」・・・(スペース+半角マイナス)

例:AA -BB

「又は(OR)」・・・(スペース+OR+スペース)

例:〇〇 OR ▲▲

(次ページへ)

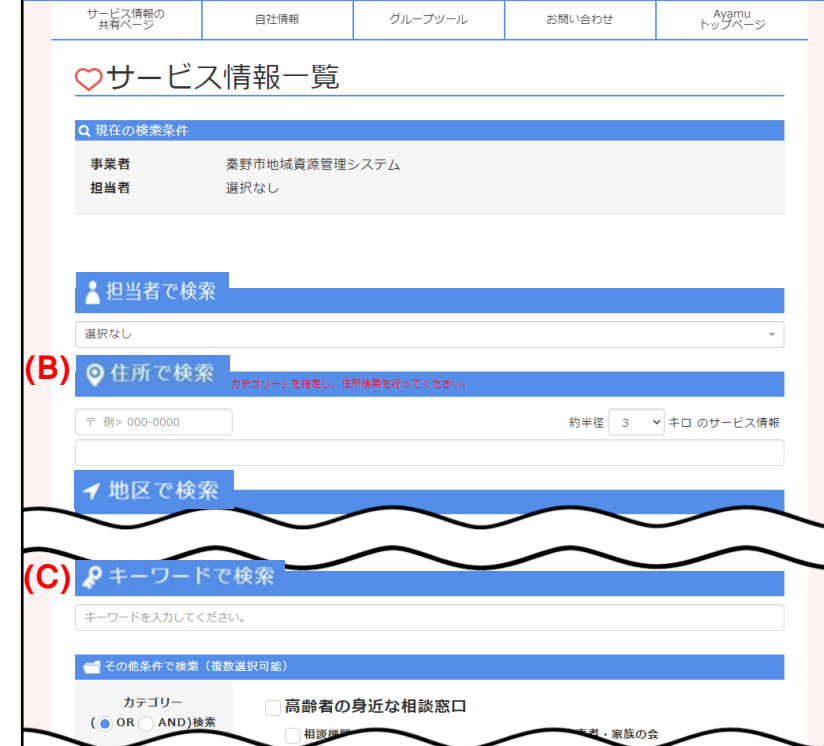

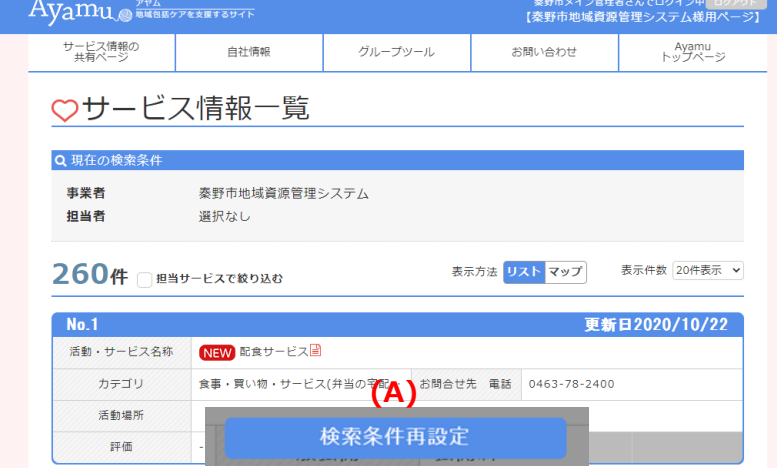

#### (前ページから)

期間 : 期間すべ<br>一般公開 : すべて

カテゴリ

活動場所

 $rac{1}{2}$ 

 $N<sub>0</sub>$  1

10件 日担当サービスで絞り込む

活動・サービス名称 ほうらいふれあい相談室

高齢者の身近な相談窓口(相談機関)

新規登録はこちら

一般公開 未公開

サービス情報エクスポー

<br>検索条件再設定

神奈川県 泰野市 曽屋

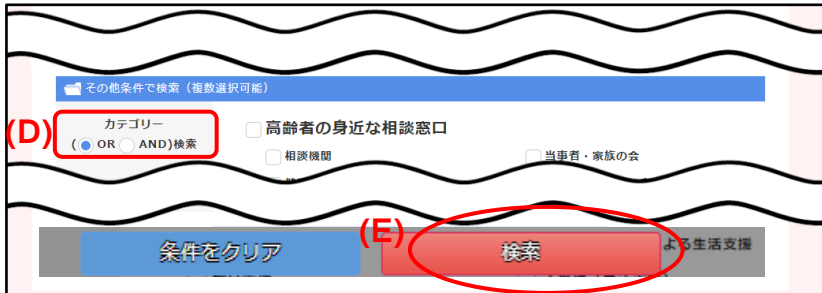

**(D)** 「カテゴリー検索」については、「または (OR)」「かつ(AND)」を選択することがで きます。

- 3. **(E)** 「検索」をクリックしてください。
- 4. 指定された条件に合致したサービスの 一覧が表示されます。
- 5. **(F)** 「表示方法・リスト/マップ」をクリック すると、一覧表示か地図表示かを選択で きます。
- 6. **(G)** 「表示件数」を選択することで、一 画面で表示できる件数を指定することが できます。
- 7. **(H)** 「一覧印刷」をクリックすると、一覧 又はマップ形式で印刷されます。

 $\sim$ 重要なお願い $\sim$ 初回はご自身の情報の確認をお願いいたします。 【修正箇所がある場合】下記連絡先にご連絡ください。 ○Ayamuサポートセンター (24時間 365日受付) 電話:03-5396-7461 ○秦野市在宅医療・介護連携相談支援室 (月曜日~金曜日(9時~17時)祝日年末年始除く) 電話:0463-82-2560 ※お問合せの際は「秦野市で利用しています」とお伝えください。 ※お問合せは当日受付いたしますが、問合せ内容によっては即日対応できない場合があります。

(F) < **EXAMPLE 2011 297 ) ● 長示件数 20件表示** 

お問合せ先 電話 0463-47-1340

普印刷

**(H)**

**(G)**

更新日2020/10/22

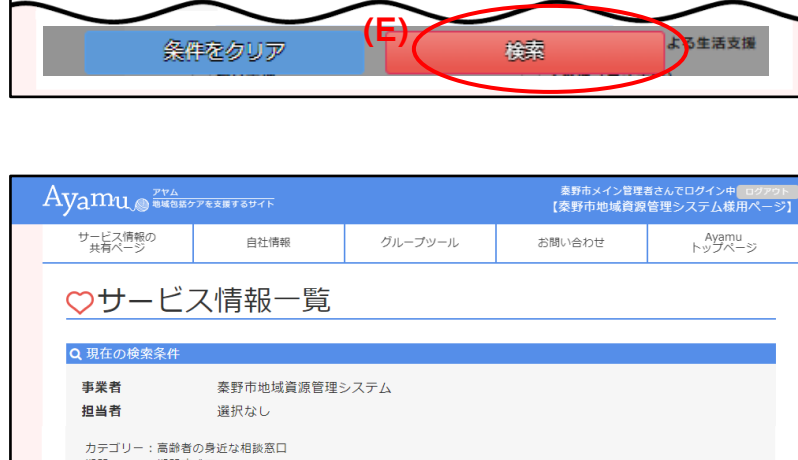

## <参考>ご自身の情報の検索方法について

① 事業所名で検索

② 住所から検索

● 住所で検索 ※「カテゴリー」を指定し、住所検索を行ってください

**₽キーワードで検索** 

○○事業所

 $\sqrt{7}$  例 > 000-0000

- ① 事業所名で検索する キーワード検索欄で事業所名を入力し ます。
- ② 住所から検索する 住所で検索欄に住所を入力します。
- カテゴリー覧で該当をチェック

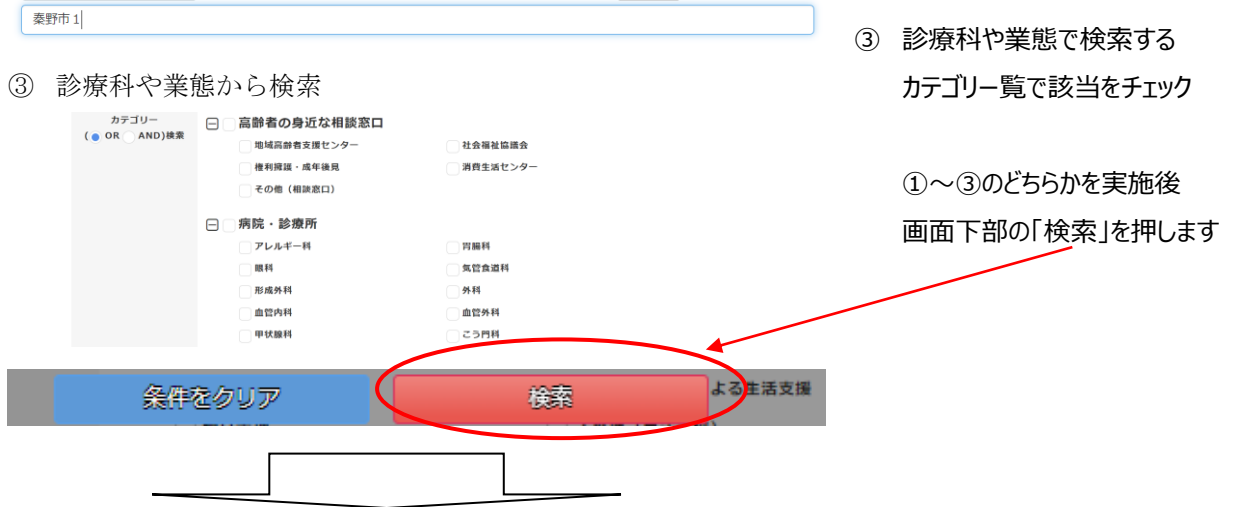

約半径 0.5 v キロ のサービス情報

④ 検索後、ご自身の情報がでてきましたら、

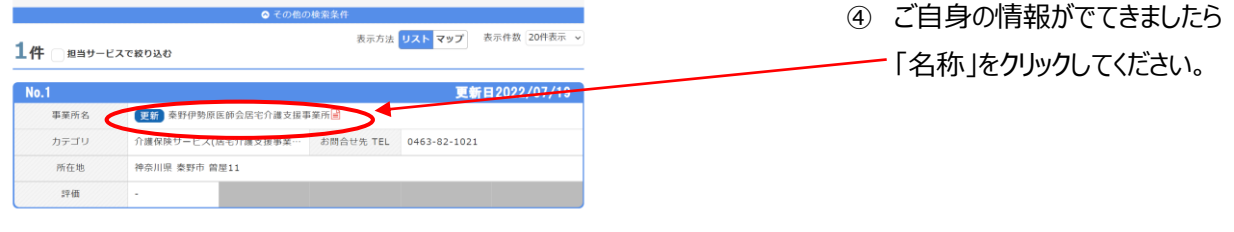

⑤ ご自身の情報をご確認ください。

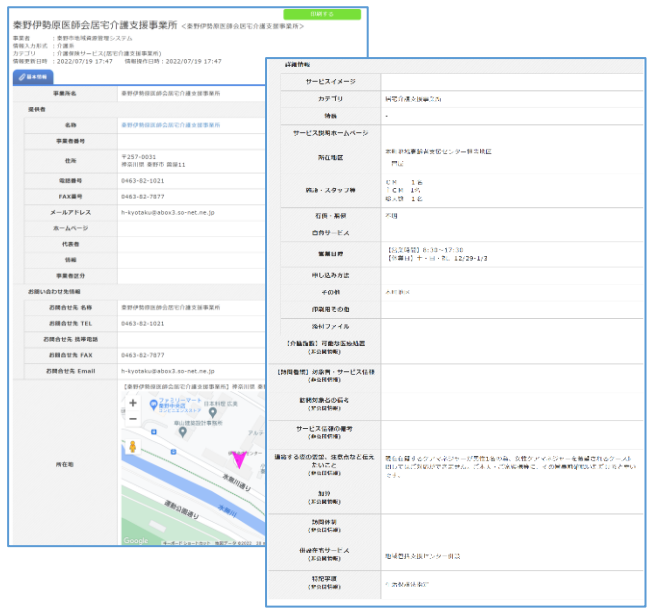

⑤ ご自身の情報をご確認ください。

#### <span id="page-8-0"></span>**(1)リスト形式で印刷する**

#### [https://chiiki-kaigo.casio.jp/business/info\\_services](https://chiiki-kaigo.casio.jp/business/info_services) (サービス情報の共有ページ - サービス情報一覧)

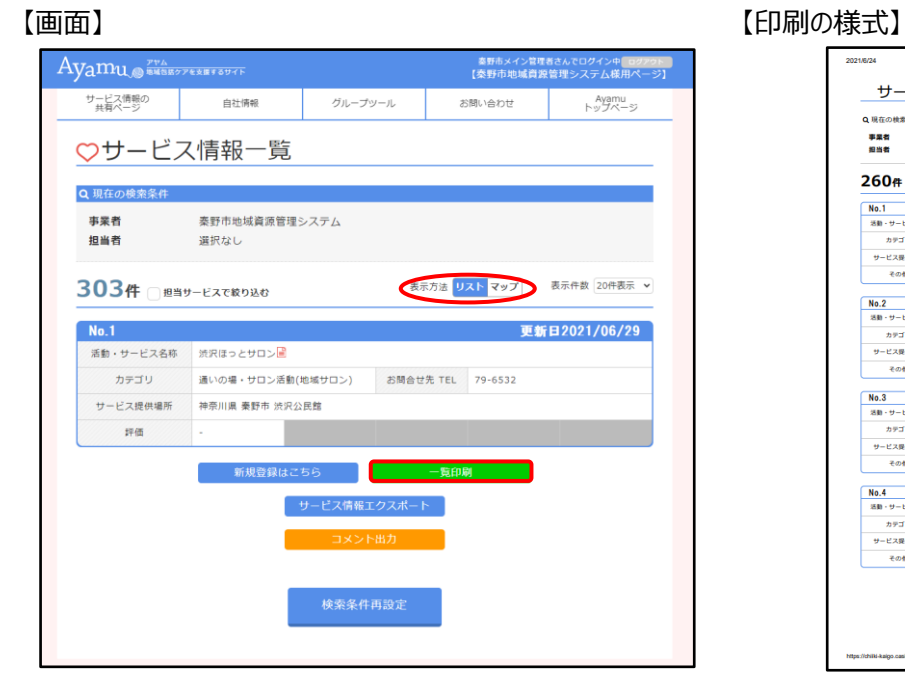

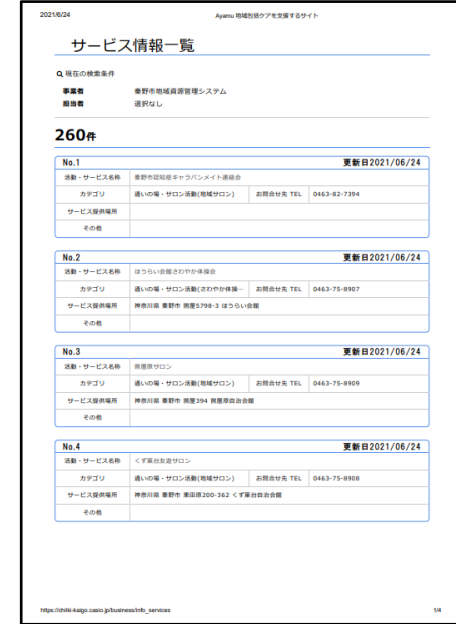

#### **(2)マップ形式で印刷する**

[https://chiiki-kaigo.casio.jp/business/info\\_services](https://chiiki-kaigo.casio.jp/business/info_services) (サービス情報の共有ページ - サービス情報一覧)

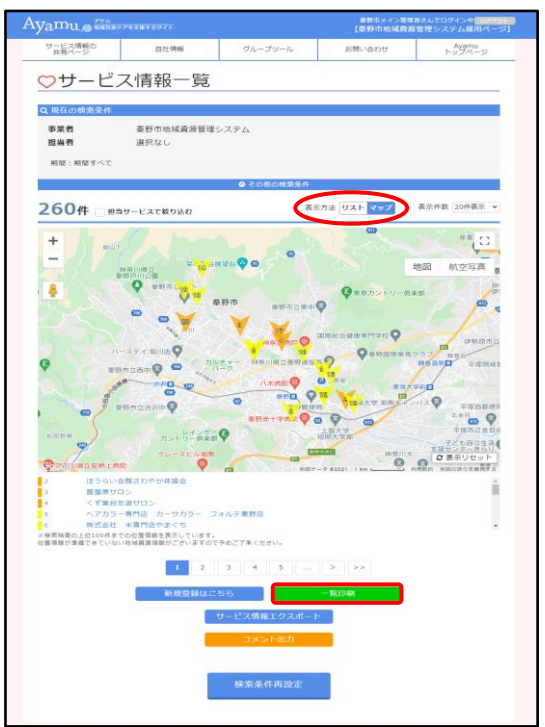

【画面】 【印刷の様式】

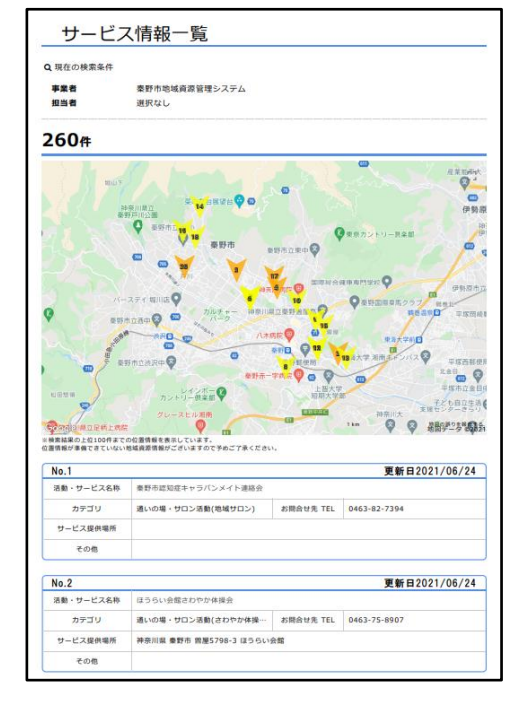

 $- 7 -$ 

#### **(3)選択した医療機関・事業所を印刷する**

[https://chiiki-kaigo.casio.jp/business/info\\_services/00000](https://chiiki-kaigo.casio.jp/business/info_services/00000) (サービス情報一覧 – 活動・サービスを選択)

※リンクの"00000"の部分は事業者ごとに割り振られた 5 桁のシリアルナンバーです。

#### 【画面】 【印刷の様式】

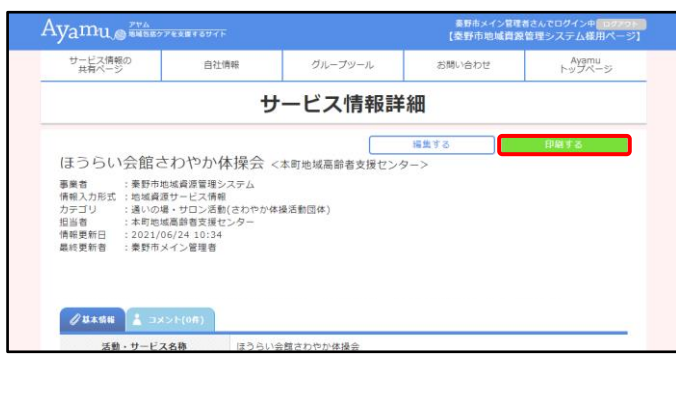

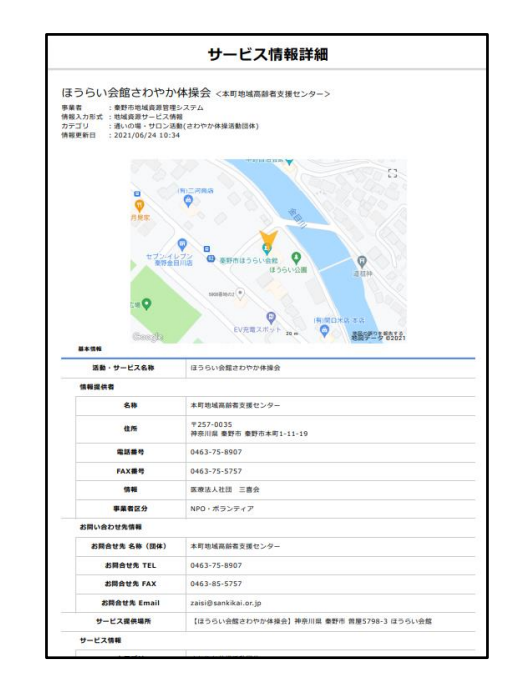

#### **(4)印刷時の留意事項**

- ・本システムから印刷したものは、特段の理由のない限り、外部に配布しないでください。
- ・印刷時にプリンタを指定することができます。PDF 作成ソフトがインストールしてあれば、PDF ファイルとして保存するこ ともできます。
- ・印刷の様式(印刷できる項目)は固定されており、印刷したい項目を選択して印刷することはできません。 (※一般市民へ非公開の部分に関しては印刷されません。)